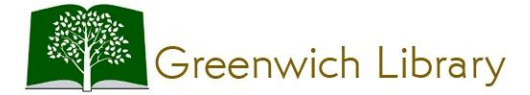

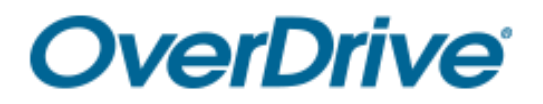

# **Getting Started with OverDrive for eBooks**

### **Kindle E-reader**

*You will need your Greenwich or Perrot Library card number and PIN* 

## Setup, Checkout and Download

- 1. Visit the Greenwich Library website at [www.greenwichlibrary.org](http://www.greenwichlibrary.org/) using a computer, tablet or smartphone. Tap or click **Explore** and then select **Digital Library**.
- 2. Use the keyword search box or one of the browsing options to explore the collection.
- 3. Checkout a title by selecting the **Borrow** link under the jacket. You can also tap the title's jacket to open its details page. The details page lists the formats available for that title, including Kindle book (if available). On the details page, you can also choose a lending period that's different from your default lending period, borrow the title, and more. If prompted, sign in.
- 4. Select  $\overline{M}$  to go to your Loans page. To download your book, tap or click (Choose a format), then Kindle **book**.
- 5. You'll be taken to Amazon's website to complete checkout and send the eBook to your Kindle device.
- 6. If you're signed into Amazon, select your device from the **Deliver to:** drop-down menu, then select **Get library book**. The book will be sent to your Kindle.
- 7. If you're not already signed into Amazon, select **Get library book**. You will be prompted to sign in.
- 8. Once you sign in, a page will open where you can select the device where you'd like to send the book you borrowed. Once you choose a device, select **Continue**. The book will be sent to your Kindle.

*Note: Your Kindle E-reader must have a WiFi connection to download library Kindle Books from Amazon. If you don't have a WiFi connection, you will need to [transfer the Kindle Book to your](http://help.overdrive.com/customer/portal/articles/1481607)  [Kindle E-reader via USB.](http://help.overdrive.com/customer/portal/articles/1481607)*

## Returning Titles Early

- If you have not downloaded the title yet you can return it from your **Loans** page (under <sup>■</sup>). To return a title from your **Loans** page, tap the **Return Title** button. \**Once you download the title, the Return Title button disappears from your Loans page.*
- Downloaded Kindle books can be returned through Amazon's website.
	- o Go to **Manage Your Content and Devices**.
	- o From **Your Content**, select the **Actions** button next to the book that you want to return.
	- o Select **Return This Book**, and then select **Yes** in the pop-up window.

### Troubleshooting

- Check for an active WiFi connection in Home/Menu/Settings/WiFi Settings.
- Check in the *Archived Items* folder on your Kindle for books not yet downloaded.
- Make sure you delivered to the correct Kindle if multiple devices share the same account.